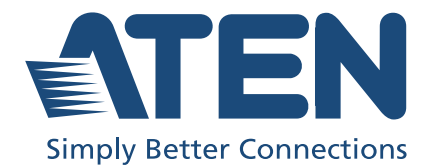

# UC8000

MicLIVE™ 6-CH AI Audio Mixer User Manual

<www.aten.com>

# <span id="page-1-0"></span>Compliance Statements

#### FEDERAL COMMUNICATIONS COMMISSION INTERFERENCE **STATEMENT**

This equipment has been tested and found to comply with the limits for a Class B digital service, pursuant to Part 15 of the FCC rules. These limits are designed to provide reasonable protection against harmful interference in a residential installation. Any changes or modifications made to this equipment may void the user's authority to operate this equipment. This equipment generates, uses, and can radiate radio frequency energy. If not installed and used in accordance with the instructions, may cause harmful interference to radio communications. However, there is no guarantee that interference will not occur in a particular installation. If this equipment does cause harmful interference to radio or television reception, which can be determined by turning the equipment off and on, the user is encouraged to try to correct the interference by one or more of the following measures:

- Reorient or relocate the receiving antenna.
- Increase the separation between the equipment and receiver.
- Connect the equipment into an outlet on a circuit different from that to which the receiver is connected.
- Consult the dealer or an experienced radio/TV technician for help.

The device complies with Part 15 of the FCC Rules. Operation is subject to the following two conditions: (1) this device may not cause harmful interference, and (2) this device must accept any interference received, including interference that may cause undesired operation.

FCC Caution: Any changes or modifications not expressly approved by the party responsible for compliance could void the user's authority to operate this equipment.

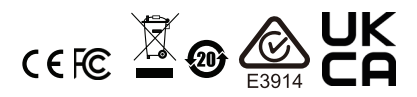

#### KCC Statement

유선 제품용 / B 급 기기 ( 가정용 방송 통신 기기 ) 것을 목적으로 하며, 모든 지역에서 사용할 수 있습니다.

#### Industry Canada Statement

This Class B digital apparatus complies with Canadian ICES-003.

## CAN ICES-003 (B) / NMB-003 (B)

#### RoHS

This product is RoHS compliant.

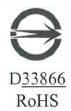

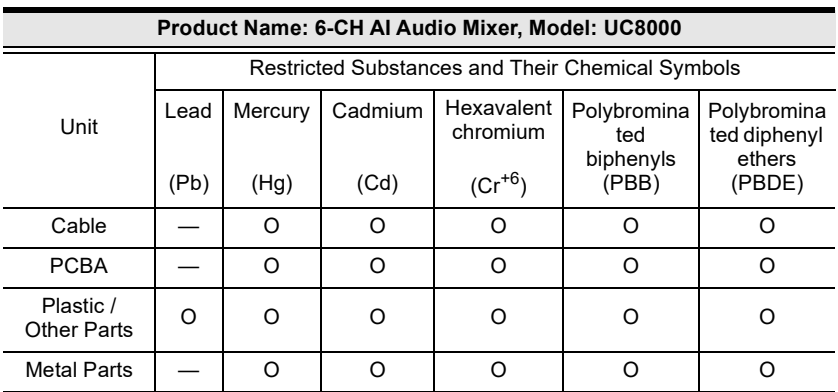

#### Note:

- 1. "Exceeding 0.1 wt %" and "exceeding 0.01 wt %" indicate that the percentage content of the restricted substance exceeds the reference percentage value of presence condition.
- 2. "O" Indicates that the percentage content of the restricted substance does not exceed the percentage of reference value of presence.
- 3. "—" indicates that the restricted substance corresponds to the exemption.

# <span id="page-3-0"></span>User Information

### <span id="page-3-1"></span>Online Registration

Be sure to register your product at our online support center:

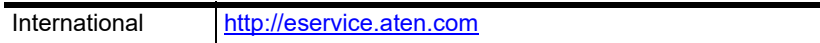

#### <span id="page-3-4"></span><span id="page-3-2"></span>Telephone Support

For telephone support, call this number:

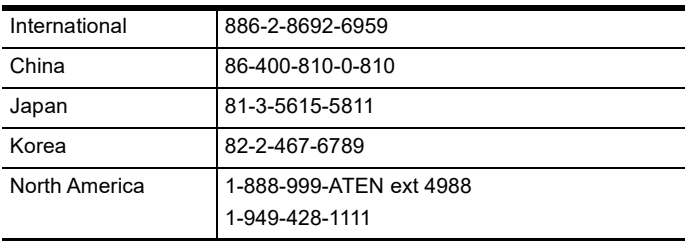

### <span id="page-3-3"></span>User Notice

All information, documentation, and specifications contained in this manual are subject to change without prior notification by the manufacturer. The manufacturer makes no representations or warranties, either expressed or implied, with respect to the contents hereof and specifically disclaims any warranties as to merchantability or fitness for any particular purpose. Any of the manufacturer's software described in this manual is sold or licensed as is. Should the programs prove defective following their purchase, the buyer (and not the manufacturer, its distributor, or its dealer), assumes the entire cost of all necessary servicing, repair and any incidental or consequential damages resulting from any defect in the software.

The manufacturer of this system is not responsible for any radio and/or TV interference caused by unauthorized modifications to this device. It is the responsibility of the user to correct such interference.

The manufacturer is not responsible for any damage incurred in the operation of this system if the correct operational voltage setting was not selected prior to operation. PLEASE VERIFY THAT THE VOLTAGE SETTING IS CORRECT BEFORE USE.

# <span id="page-4-0"></span>Product Information

For information about all ATEN products and how they can help you connect without limits, visit ATEN on the Web or contact an ATEN Authorized Reseller. Visit ATEN on the Web for a list of locations and telephone numbers:

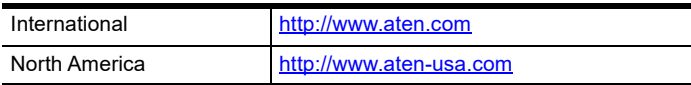

# <span id="page-5-0"></span>Package Contents

Check to make sure that all the components are in working order. If you encounter any problem, please contact your dealer.

- 1 MicLIVE™ 6-CH MicLIVE™ 6-CH AI Audio Mixer
- 1 USB Type-C cable
- 1 user instructions

## <span id="page-6-0"></span>**Contents**

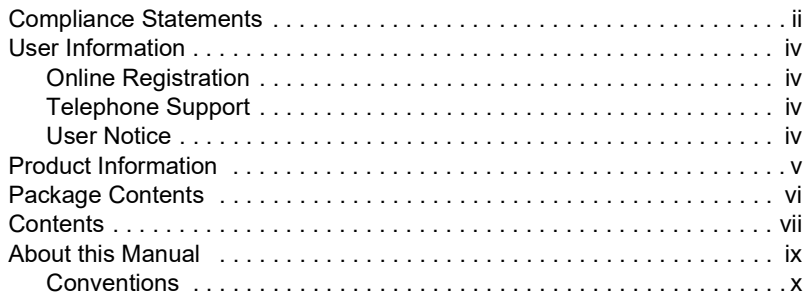

### [1. Introduction](#page-10-0)

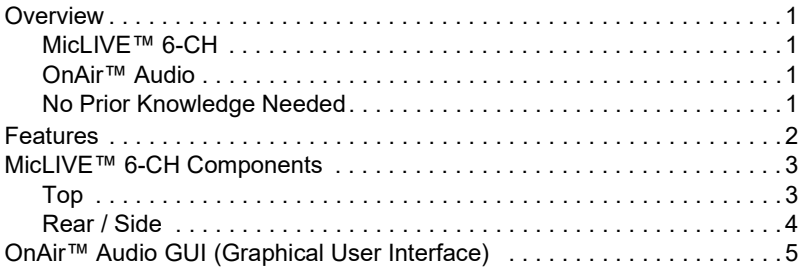

### [2. Getting Started](#page-16-0)

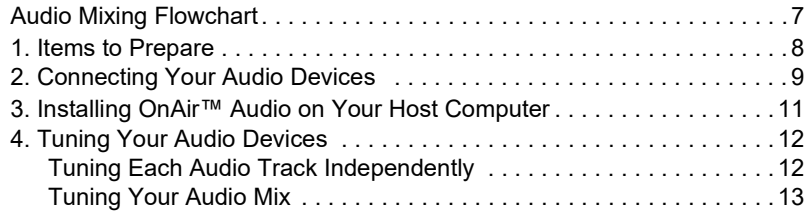

### [3. AI Smart EQ](#page-24-0)

[Try It! \(Using AI Smart EQ\) 16](#page-25-0)

### [4. Auto Ducking](#page-26-1)

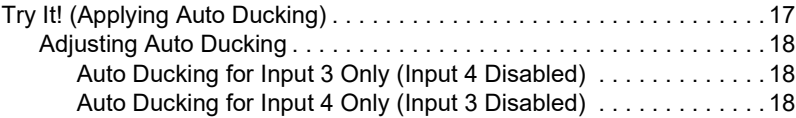

### [5. Jingles \(Audio Effects\)](#page-28-0)

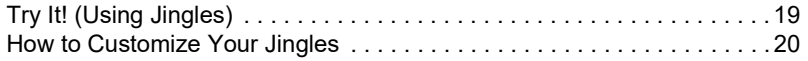

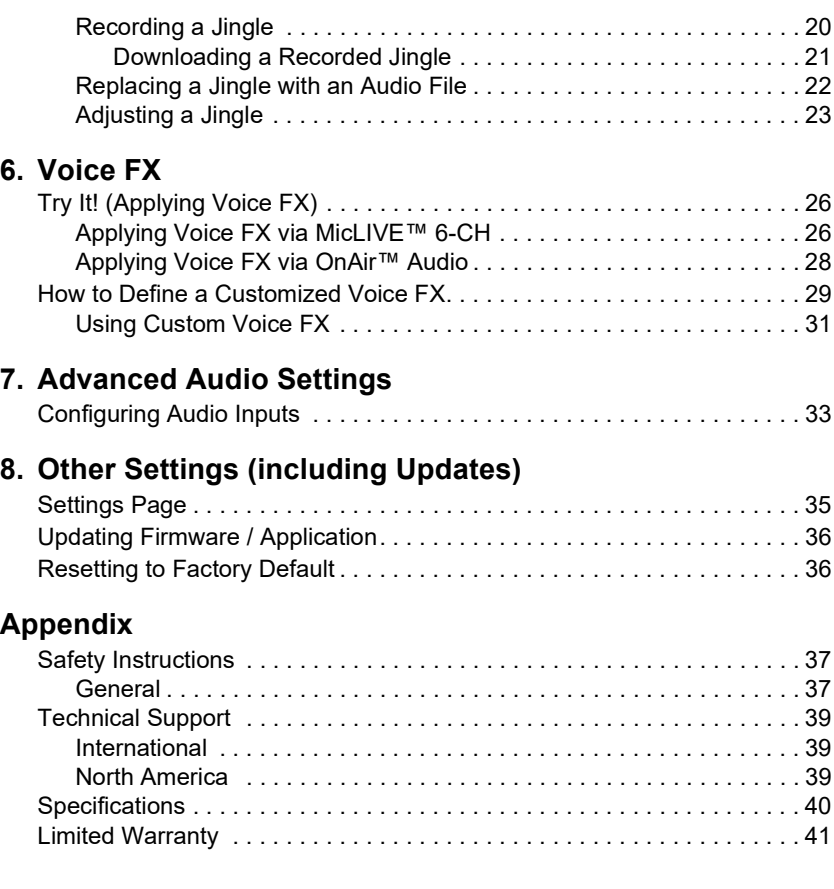

## <span id="page-8-0"></span>About this Manual

This manual is provided to help you get the most out of your MicLIVE™ 6- CH. It covers all aspects of the device, including installation, configuration, and operation.

Items covered in this manual include:

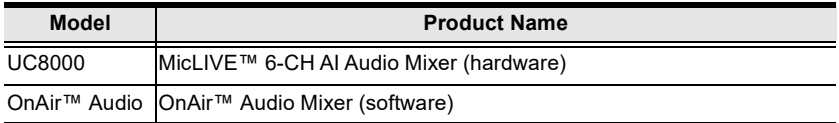

An overview of the information covered is provided below.

[Chapter 1, Introduction](#page-10-5) introduces you to MicLIVE™ 6-CH AI Audio Mixer and its coupled application OnAir™ Audio, with their purpose, features, and components described.

**Chapter 2. Getting Started** provides an audio mixing flowchart that covers all of the steps that are involved in producing your audio mix.

[Chapter 3, AI Smart EQ](#page-24-1) explains the AI Smart EQ functions and how to use it.

**[Chapter 4, Auto Ducking](#page-26-3)** explains the ducking functions and how to use it.

[Chapter 5, Jingles \(Audio Effects\)](#page-28-2) describes the 8 jingles (effects) pads provided by MicLIVE™ 6-CH.

**[Chapter 6, Voice FX](#page-34-1)** describes the Voice FX (voice changer) modes provided by the MicLIVE™ 6-CH, and how to define a customized Voice FX.

[Chapter 7, Advanced Audio Settings](#page-42-2) describes the various advanced audio settings that can be adjusted via OnAir™ Audio.

[Chapter 8, Other Settings \(including Updates\)](#page-44-2) describes other settings provided by OnAir™ Audio, including how to update the firmware and application, as we ll as how to reset the mixer back to factory default settings.

[Appendix](#page-46-3) provides a list of safety instructions and precautions, product specifications, and other technical information.

#### Note:

- Read this manual thoroughly and follow the installation and operation procedures carefully to prevent any damage to the unit or connected devices.
- The product may be updated, with features and functions added, improved, or removed since the release of this manual. For an up-to-date user manual, visit <http://www.aten.com/global/en/>

### <span id="page-9-0"></span>Conventions

This manual uses the following conventions:

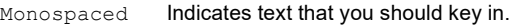

- [] Indicates keys you should press. For example, [Enter] means to press the Enter key. If keys need to be chorded, they appear together in the same bracket with a plus sign between them: [Ctrl+Alt].
- 1. Numbered lists represent procedures with sequential steps.
- ♦ Bullet lists provide information, but do not involve sequential steps.
- > Indicates selecting consecutive options (such as on a menu or dialog box). For example, Start  $>$  Run means to open the Start menu, and then select Run.

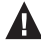

Indicates critical information.

# <span id="page-10-5"></span>Chapter 1 Introduction

## <span id="page-10-1"></span><span id="page-10-0"></span>**Overview**

### <span id="page-10-2"></span>MicLIVE™ 6-CH

The MicLIVE™ 6-CH is the industry's first AI-optimized audio mixer for podcasting as it adopts SmartEQ technology to deliver acoustic enhancement for an optimized voice recording experience. Integrating audio mixing equipment into a compact stage box housing, this audio mixer offers up to 6 channel audio inputs, a built-in DSP and AD / DA converter, and it adds audio up to 24-bit / 96 kHz to any USB-C-enabled laptop or tablet.

To polish user's audio creation, the MicLIVE™ 6-CH features the capability of varying a user's voice effect with 24 Voice FX programs, SmartEQ, the jingle pads that can save up to 8 special audio samples, and the auto ducking function. In addition, it ships with a built-in preamp that provides gain for the microphone's signal, and a phantom power (+48V) power supply, which is suitable for connecting condenser microphones.

Usually, broadcasting a live performance requires a team of professionals to assist with BGM or volume control, but thanks to the MicLIVE™ 6-CH, now just one user can create a pro-level broadcast. The MicLIVE™ 6-CH is an allin-one solution tailor-made for podcasts, talk shows, livestreaming, worship, and music applications.

### <span id="page-10-3"></span>OnAir™ Audio

Apart from its easy-to-use, flexible hardware design, the MicLIVE™ 6-CH works with dedicated ATEN software, OnAir™ Audio, which supports Windows and Mac OS, giving users complete control over every parameter while allowing them to simply assign audio samples from their computers through an intuitive interface.

### <span id="page-10-4"></span>No Prior Knowledge Needed

Together, MicLIVE™ 6-CH with OnAir™ Audio, boasts as the best way to start your first podcast instantly and effortlessly, novice or expert! To get started, simply connect your microphone and host computer, installed with OnAir™ Audio, and you are ready to go.

## <span id="page-11-0"></span>Features

- All-in-one design simplifies audio mixing work flow for podcasting offers up to 6-channel audio inputs, DSP and AD / DA converter, and adds audio up to 24-bit / 96 kHz to any USB-C-enabled laptop or tablet
- The industry's first AI-optimized audio mixer enhances microphone audio quality with enhanced acoustic models, SmartEQ, so anyone can have a real-time, high-quality recording
- Jingle pads save up to 8 sound samples that can be customized from audio sources from a computer, microphone, and other audio inputs for a professional radio programming experience
- Contains 24 Voice FX programs, including 6 adjustments in reverb effect, 6 in pitch effect, and 12 in gender effect
- The auto ducking function lowers background music anytime one speaks, ensuring the speaker's voice is always heard, loud, and clear, during broadcasting
- Diversified input interface options supports audio media from professional XLR combo microphones, musical instruments, USB audio sources, and phone-in for mixing
- Built-in preamp that provides gain for instruments and the microphone's signal, and a phantom power supply that delivers reliable +48V phantom power for condenser microphones
- Supporting Windows and Mac OS, the OnAir™ Audio software gives users complete control over every parameter while allowing them to simply assign audio samples from their computers through an intuitive interface

# <span id="page-12-0"></span>MicLIVE™ 6-CH Components

<span id="page-12-1"></span>**Top** 

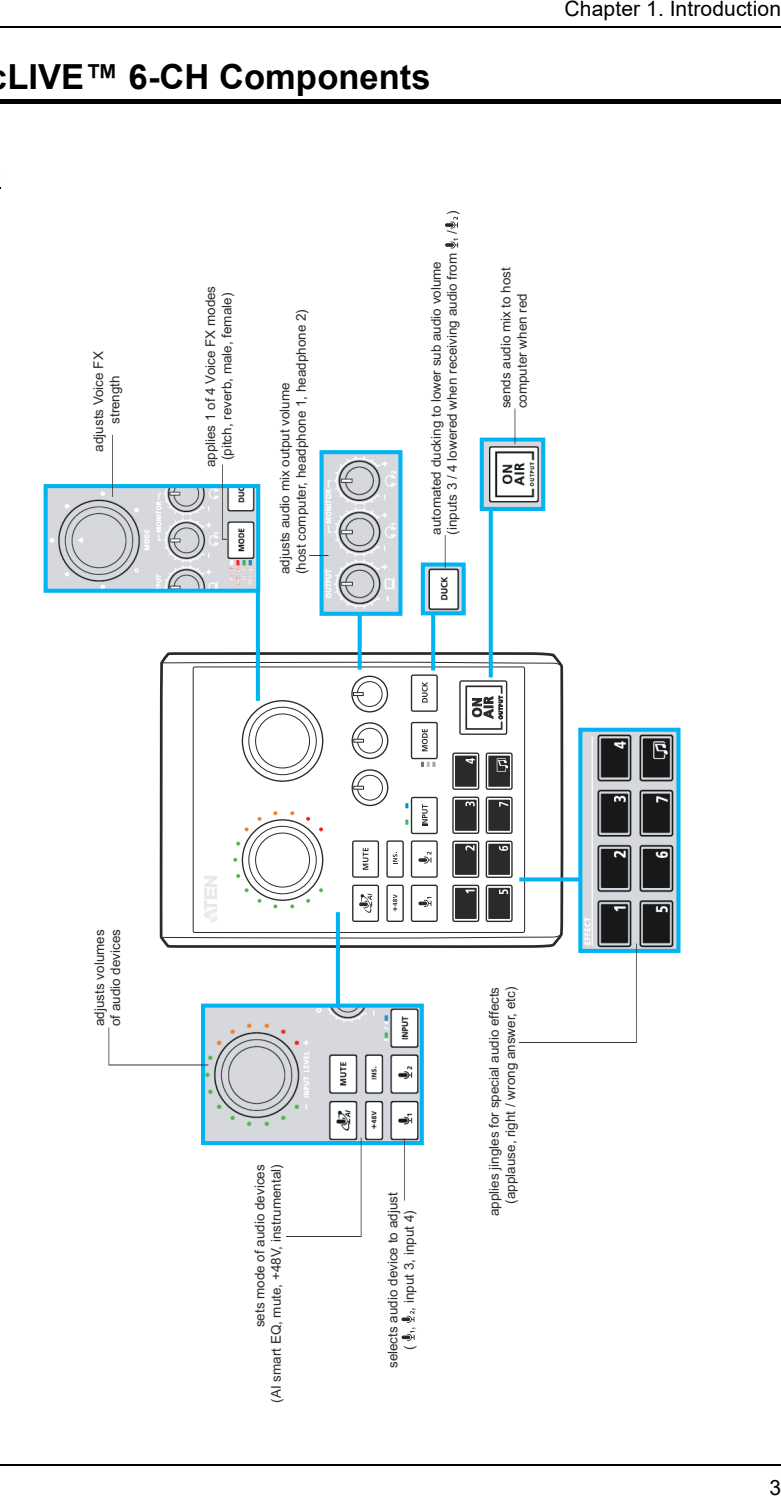

### <span id="page-13-0"></span>Rear / Side

**Output / Input 4:** connects to host computer via USB-C (for bus power, audio mix output, and input 4)

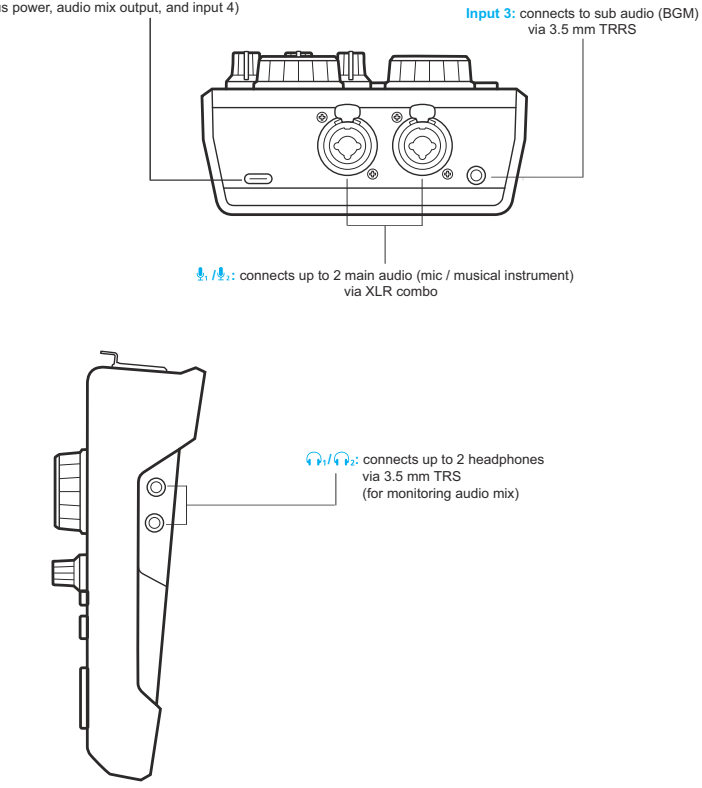

# <span id="page-14-0"></span>OnAir™ Audio GUI (Graphical User Interface)

Below provides a quick look at the OnAir™ Audio software that shall be installed on the host computer that connects to your MicLIVE™ 6-CH.

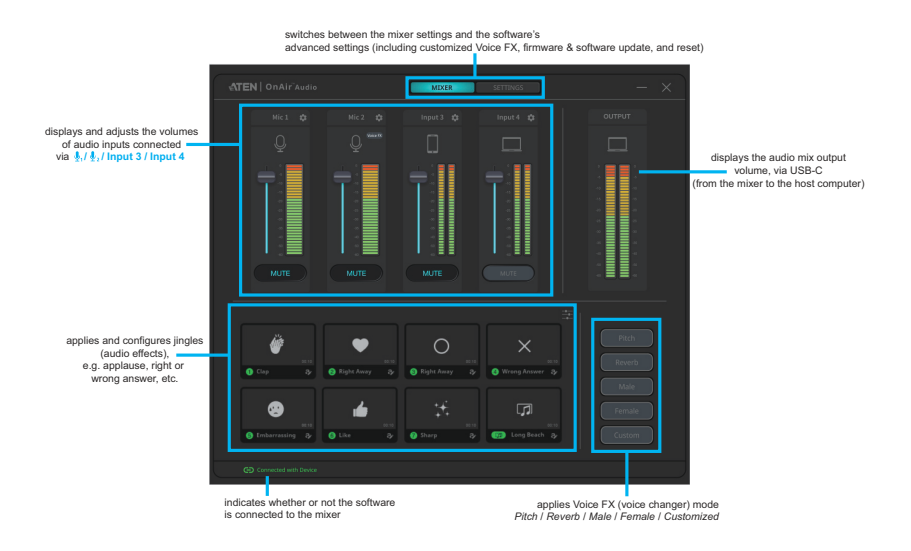

Note: For details on connecting MicLIVE™ 6-CH and installing OnAir™ Audio, respectively see [2. Connecting Your Audio Devices](#page-18-1), page 9, and [3. Installing OnAir™ Audio on Your Host Computer](#page-20-1), page 11.

#### This Page Intentionally Left Blank

# <span id="page-16-2"></span>Chapter 2 Getting Started

<span id="page-16-0"></span>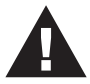

Please review the safety information regarding the placement of the mixer before starting (see [Safety Instructions](#page-46-4), page 37).

# <span id="page-16-1"></span>Audio Mixing Flowchart

Refer to the flowchart below that will guide you through how to use the MicLIVE™ 6-CH AI Audio Mixer from start to finish.

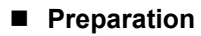

1. What to prepare?

see [1. Items to Prepare](#page-17-0), page 8

2. How to connect?

see [2. Connecting Your Audio Devices](#page-18-0), page 9

3. How to install OnAir™ Audio on your host computer? see [3. Installing OnAir™ Audio on Your Host Computer](#page-20-0), page 11

#### ■ Testing Audio

4. How to tune each audio track (input) and the audio mix as a whole? see [4. Tuning Your Audio Devices](#page-21-0), page 12

#### ■ Audio Mixing

- 5. What is AI Smart EQ and how to use it? see [AI Smart EQ](#page-24-1), page 15
- 6. What is Auto Ducking and how to use it? see [Auto Ducking](#page-26-3), page 17

#### **Advanced Functions**

7. What are *jingles (audio effects)* and how to use them? see [Jingles \(Audio Effects\)](#page-28-2), page 19

8. What is Voice FX and how to use it? see [Voice FX](#page-34-1), page 25

## <span id="page-17-0"></span>1. Items to Prepare

Below is a list of items you should prepare before using your MicLIVE<sup>TM</sup> 6-CH AI Audio Mixer.

• 1 host computer (for power and  $OnAir<sup>TM</sup> Audio)$  with the following specs:

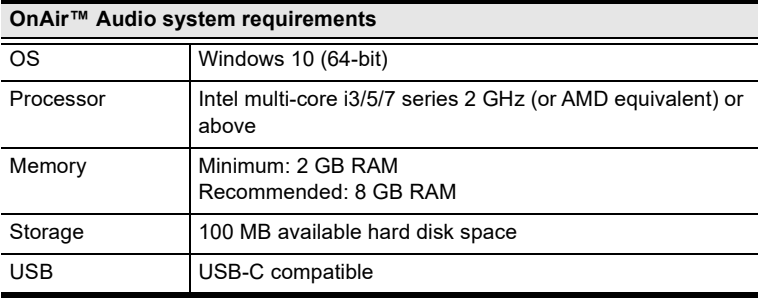

 $\bullet$  1 ~ 2 main audio devices as exemplified below.

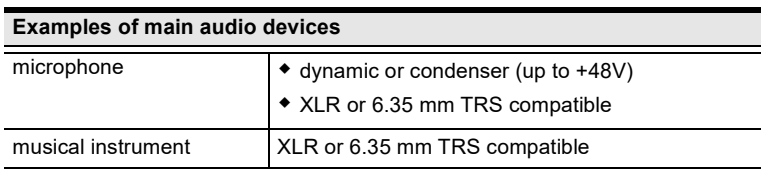

- $\cdot$  1 ~ 2 headphones (3.5 mm TRS compatible)
- 1 sub audio device (3.5 mm TRRS compatible; for background music)

# <span id="page-18-1"></span><span id="page-18-0"></span>2. Connecting Your Audio Devices

To connect your audio devices, do the following.

1. Connect your host computer, installed with OnAir™ Audio ([see](#page-20-0) 3. [Installing OnAir™ Audio on Your Host Computer](#page-20-0), page 11, for details), to the mixer with the USB-C cable provided

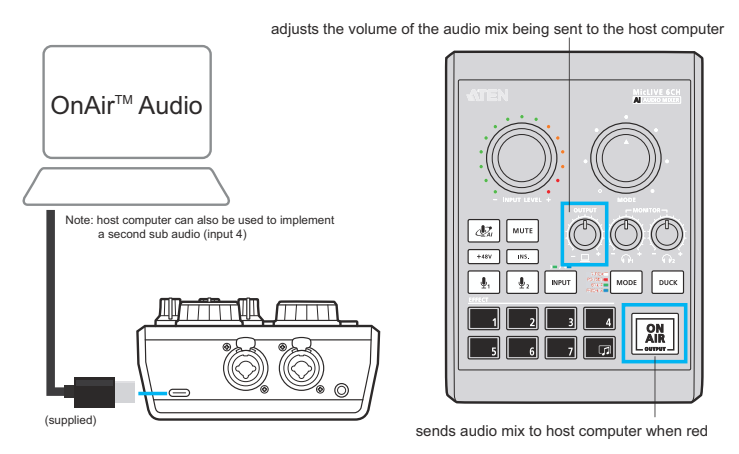

2. Connect  $1 \sim 2$  main audio devices, such as microphones and/or musical instruments, to the mixer using self-supplied XLR and/or 6.35 mm TRS cables.

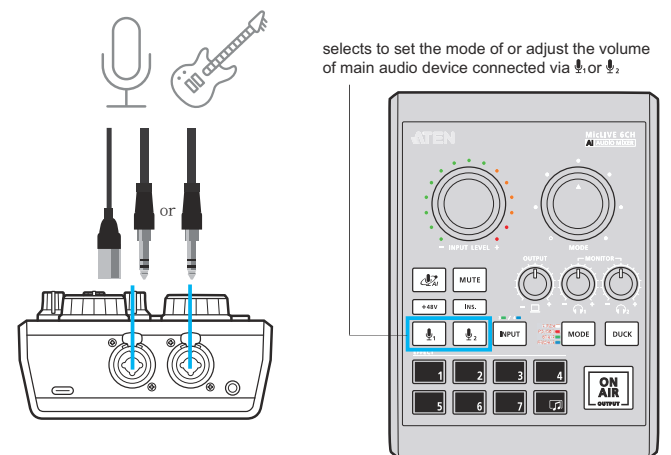

Note: If your microphone doesn't work, try applying +48V. See[4. Tuning](#page-21-0)  [Your Audio Devices](#page-21-0), page 12, for details, specifically Step  $2 \sim 5$ .

3. Connect  $1 \sim 2$  headphones to the mixer for listening to your audio mix via its 3.5 mm TRS headphone ports

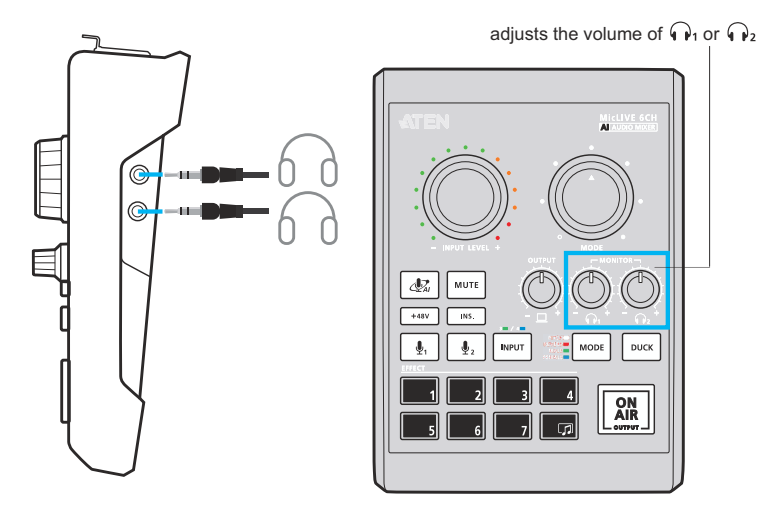

4. (Optional) Connect 1 sub audio device, such as a mobile device, to the mixer's input 3 using a self-supplied 3.5 mm TRRS cable for bidirectional audio, e.g. implementing background music or conducting and recording a remote interview.

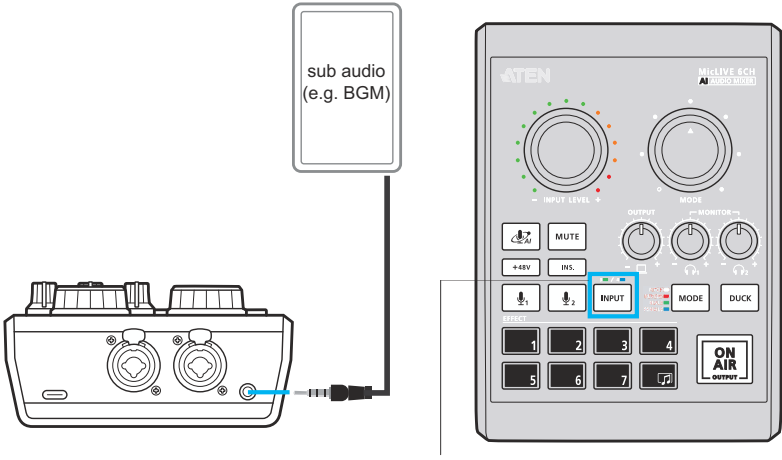

selects to set the mode of or adjust the volume of sub audio from input 3 or input 4 (host computer)

Once connected, you can test and tune each audio device by listening through the headphones (see [4. Tuning Your Audio Devices](#page-21-0), page 12).

# <span id="page-20-1"></span><span id="page-20-0"></span>3. Installing OnAir™ Audio on Your Host Computer

To install OnAir™ Audio, an audio mixing software exclusively designed for MicLIVE™ 6-CH AI Audio Mixer, do the following.

- 1. On your host computer, which is used to connect to and power your MicLIVE™ 6-CH, go to the audio mixer's download page by accessing
	- Mac: https://apps.apple.com/app/aten-onair-audio/id1633942143?mt=12
	- Windows: https://apps.microsoft.com/store/detail/onair-audio/9PGMTCFLXJ78
	- [ATEN official website:](https://tinyurl.com/nsp6tnfn) https://tinyurl.com/nsp6tnfn.
- 2. From the download page, download and install OnAir™ Audio.
- 3. Once installed, launch ATEN OnAir™ Audio. The following graphical user interface (GUI) appears.

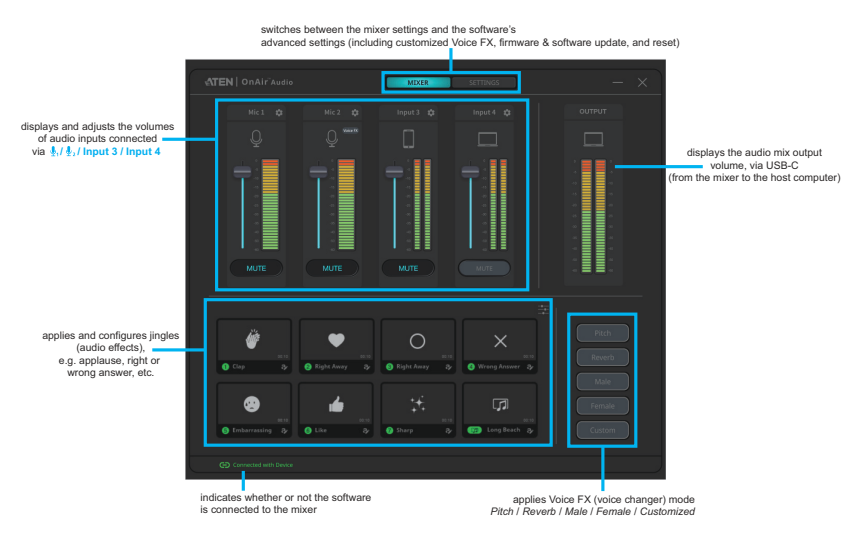

# <span id="page-21-0"></span>4. Tuning Your Audio Devices

### <span id="page-21-1"></span>Tuning Each Audio Track Independently

To test and tune a main / sub audio, do the following.

- 1. First, mute all incoming audio except for the one you are tuning using 1 of the 2 following methods.
	- on MicLIVE™ 6-CH Mixer: to mute an audio, select that audio by pressing  $\left[\begin{array}{cc} \downarrow \\ \downarrow \end{array}\right]$ ,  $\left[\begin{array}{cc} \downarrow \\ \downarrow \end{array}\right]$ , or  $\left[\begin{array}{cc} \text{MPUT} \end{array}\right]$  (press once or twice for input 3 or 4). Then press  $\vert$  MUTE
	- via OnAir™ Audio: to mute an audio, click Mute below that audio.

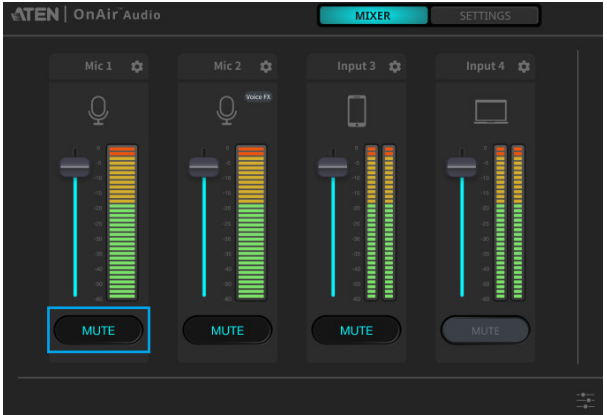

2. Second, make sure your headphones are properly connected and have an adequate output volume by adjusting the mixer's

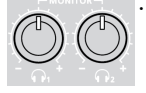

3. Select the main / sub audio you want to test and tune by pressing  $\vert \psi \rangle$ .

or  $\lceil \frac{m_{\text{PUT}}}{m_{\text{PUT}}} \rceil$  (press once or twice for input 3 or 4) on the mixer.

- 4. Then select the input modes you want to set it as:
	- $\bullet$  Ins. (Instrumental)  $\lceil \cdot \rceil$  is. : applies EQ settings that are ideal for musical instruments. Press to activate or long press to enable / disable the Ins. (Instrumental) function.
	- $+48$  V  $\mid$  +48v  $\mid$ : applies +48 V to microphones that require so. Press to activate or long press to enable / disable the +48 V function.
- AI (AI Smart EQ)  $\left| \mathcal{Q}_A \right|$  : must be calibrated before use ([see](#page-24-1) AI [Smart EQ](#page-24-1), page 15, for details), applies AI Smart EQ that automatically adjusts the mixer's equalizer according to your voice and recording environment.
- 5. Adjust the volume of the main / sub audio as desired.
	- via MicLIVE<sup>TM</sup> 6-CH: adjust by using

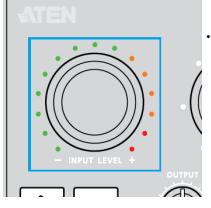

• via OnAir<sup>™</sup> Audio: adjust by using the volume T-bar

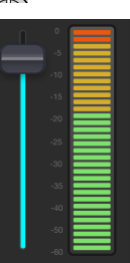

#### <span id="page-22-0"></span>Tuning Your Audio Mix

- 6. Once every audio track has been tuned, unmute each audio track you want to use in forming your audio mix, using 1 of the 2 following methods.
	- on MicLIVE™ 6-CH Mixer: to unmute an audio, select an audio that's muted by pressing  $\left| \varphi_1 \right|, \left| \varphi_2 \right|$ , or  $\left| \varphi_1 \right|$  (press once or twice for input 3 or 4). Then press  $\vert \text{wure} \vert$  to disable mute.
	- via OnAir™ Audio: to unmute an audio, disable mute by clicking Mute below an audio that's muted.

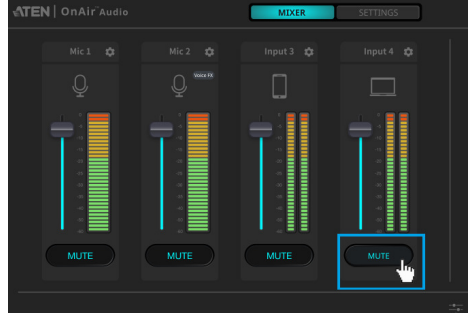

- 7. After all audio tracks you want to use are unmuted, adjust the volume of each as needed.
	- on MicLIVE™ 6-CH Mixer: to adjust the volume of an audio, select by pressing  $\boxed{\phi_1}$ ,  $\boxed{\phi_2}$ , or  $\boxed{\text{m}_{\text{PUT}}}$  (press once or twice for input 3 or 4).

Then adjust by using .

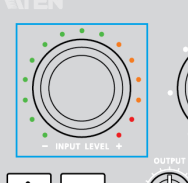

 via OnAir™ Audio: to adjust the volume of an audio, use the volume T-bar below it.

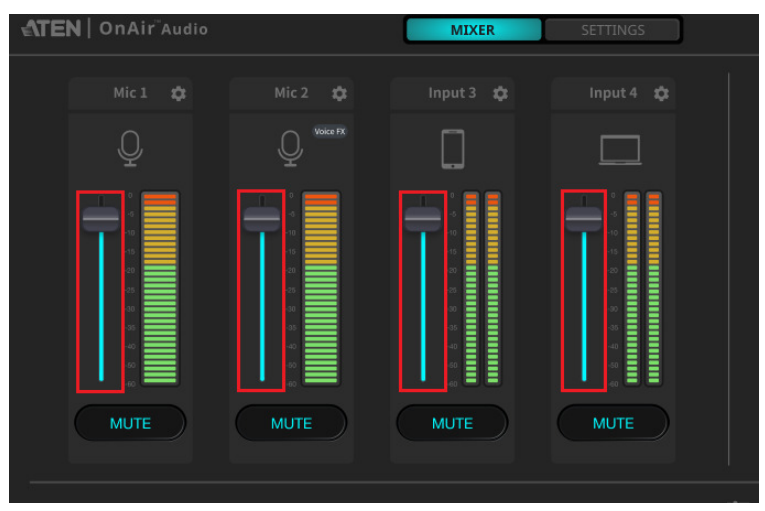

Note: Your host computer, installed with OnAir™ Audio, must be connected to the mixer for the software to work.

# <span id="page-24-1"></span>Chapter 3 AI Smart EQ

<span id="page-24-0"></span>AI Smart EQ is MicLIVE™ 6-CH's signature function that can automatically adjust the mixer's equalizer settings according to your voice audio and recording environment for an optimal voice recording performance.

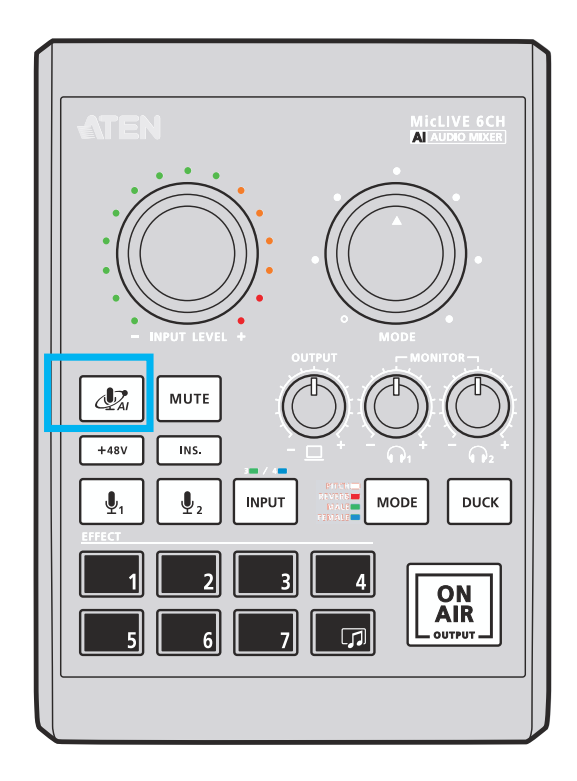

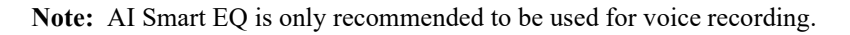

# <span id="page-25-0"></span>Try It! (Using AI Smart EQ)

Prior to using AI Smart EQ, it must first be calibrated in an environment that's the same or similar to your voice recording scenario.

- 1. Select the audio input you want AI Smart EQ to be calibrated for and applied to by pressing  $\boxed{\mathbf{Q}_1}$  or  $\boxed{\mathbf{Q}_2}$  on the mixer.
- 2. To start calibrating, do one of the following.
	- If this is your first time using AI Smart EQ, you can start calibrating it by pressing AI (AI Smart EQ)  $\left[\frac{dZ}{d\mu}\right]$  once.
	- If this is not your first time using AI Smart EQ, you can recalibrate it by long pressing AI (AI Smart EQ)  $\mathbb{Z}_n$  (about 3 seconds) until the mixer's Effects button start to flash.
- 3. When the mixer's Effects buttons start to flash in sequence, as exemplified below, start speaking through the microphone mimicking your voice recording scenario until the buttons no longer flash. This shall take about  $10 \sim 15$  seconds.

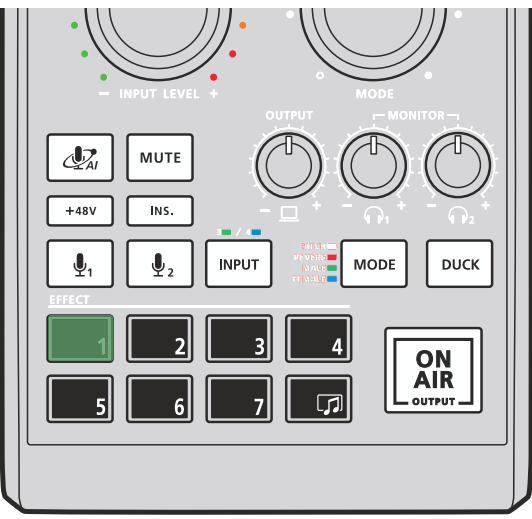

Once AI Smart EQ has been calibrated, it is automatically applied to the audio track currently selected.

# <span id="page-26-3"></span>Chapter 4 Auto Ducking

<span id="page-26-1"></span><span id="page-26-0"></span>MicLIVE™ 6-CH's Auto Ducking function, when applied, can automatically lower the volumes of the mixer's sub audio (input 3 & input 4) whenever there's sound detected coming from the mixer's main audio (microphone 1 and/or 2).

This function is especially useful during a music podcast, where the host does not need to manually lower the volume of music played through input 3 and/or 4 when speaking.

# <span id="page-26-2"></span>Try It! (Applying Auto Ducking)

1. To apply auto ducking, simply press  $\vert$  plock on your MicLIVE<sup>TM</sup> 6-CH AI Audio Mixer.

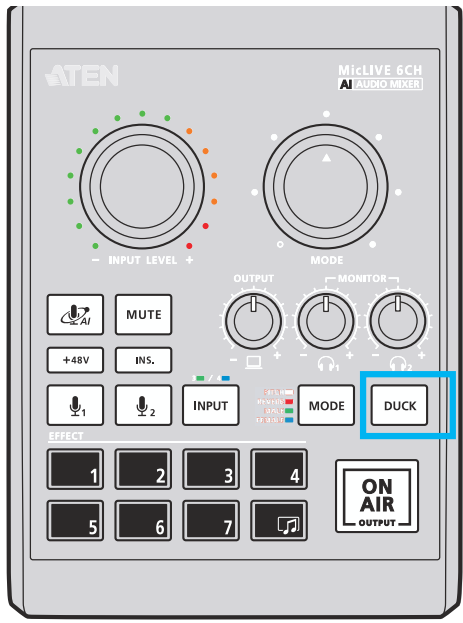

2. Once applied, while playing music through the mixer's input 3 and/or 4, try speaking through a connected microphone. The volumes of inputs 3 & 4 shall be lowered automatically when you speak.

#### <span id="page-27-0"></span>Adjusting Auto Ducking

By default, auto ducking is applied to both inputs 3 and 4. If you want auto ducking to be applied only to input 3 or input 4, but not the other, do the following.

- 1. Make sure auto ducking is applied by pressing  $\vert$  puck so that its LED is lit.
- 2. Select input 3 or 4 by pressing  $\lceil \frac{m_{\text{PUT}}}{m_{\text{PUT}}} \rceil$  once (green) or twice (blue).
- 3. Once you have selected input 3 or 4, the  $\vert$  puck  $\vert$  button's LED shall be either flashing or lit, as explained below.

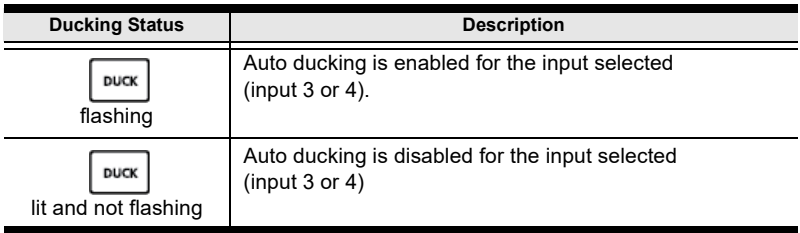

4. You can change the status of the  $\vert$  puck  $\vert$  by long pressing it for 3 seconds, i.e. enabling / disabling auto ducking for input 3 or 4.

Note: Auto ducking cannot be disabled for both inputs 3 and 4 at the same time. Disabling input 3 or 4 will automatically enable the other.

#### <span id="page-27-1"></span>Auto Ducking for Input 3 Only (Input 4 Disabled)

When auto ducking is applied only to input 3, input 3's volume is lowered automatically whenever there's sound detected coming from any of the mixer's other audio inputs (microphone 1 & 2 and input 4).

#### <span id="page-27-2"></span>Auto Ducking for Input 4 Only (Input 3 Disabled)

When auto ducking is applied only to input 4, input 4's volume is lowered automatically whenever there's sound detected coming from any of the mixer's other audio inputs (microphone 1 & 2 and input 3).

# <span id="page-28-2"></span>Chapter 5 Jingles (Audio Effects)

<span id="page-28-0"></span>To add a personalized touch to your podcast show and/or digital music event, MicLIVE™ 6-CH provides 8 customizable jingle (audio effect) pads for you to play the wanted sound effects whenever you see fit, e.g. crowd laughter sounds right after a joke, a round of applause after introducing a guest, etc.

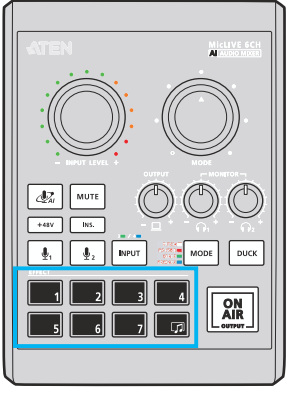

**Jingle (audio effect) pads on MicLIVE™ 6-CH**

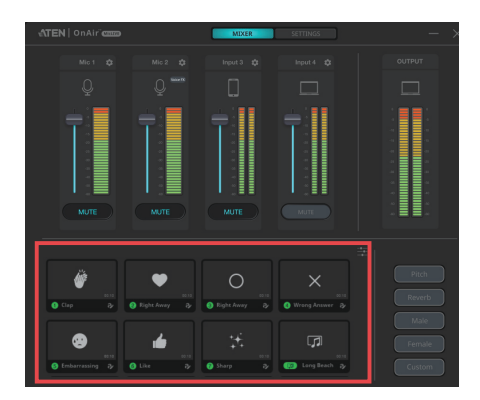

**Jingle (audio effect) buttons on ATEN OnAir™ Audio**

# <span id="page-28-1"></span>Try It! (Using Jingles)

- on MicLIVE™ 6-CH Mixer: simply press any 1 of the 8 jingle pads on your mixer.
- via OnAir<sup>™</sup> Audio: to play a jingle, simply click any 1 of the 8 jingle icons on the ATEN OnAir Audio software on your connected host computer.

# <span id="page-29-0"></span>How to Customize Your Jingles

There are two ways to customize a jingle, as described below:

- Record a jingle using the audio devices connected to your MicLIVE™ 6- CH AI Audio Mixer (see [Recording a Jingle](#page-29-1), below).
- Uploading a jingle via OnAir™ Audio on your connected host computer (see [Replacing a Jingle with an Audio File](#page-31-0), page 22).

### <span id="page-29-1"></span>Recording a Jingle

You can replace any existing jingle using sounds recorded through your connected audio devices. The maximum length of a jingle is 20 seconds.

1. To record a jingle, long press (about 3 seconds) the jingle pad you want to replace until it starts flashing, indicating that it is ready to record.

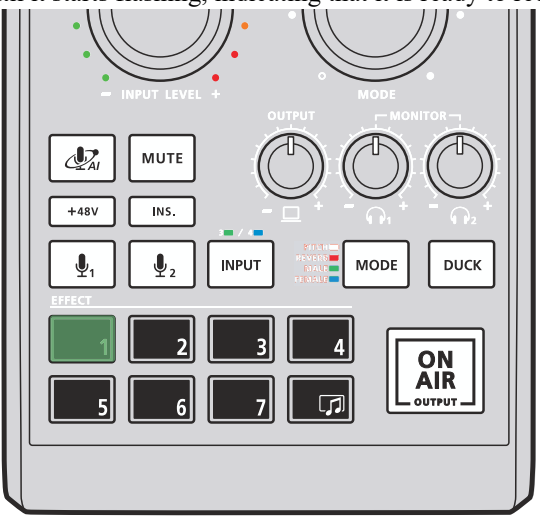

Note: If you change your mind and want to cancel, long press (about 3 seconds) the flashing jingle pad again to exit record mode.

2. To start recording, press the flashing jingle pad, and then press it again to stop recording once you are done.

#### <span id="page-30-0"></span>Downloading a Recorded Jingle

If you want to download the jingle you've recorded onto your host computer, you can do so by doing the following.

1. On your connected host computer, click  $\Box$  in OnAir<sup>™</sup> Audio's jingles

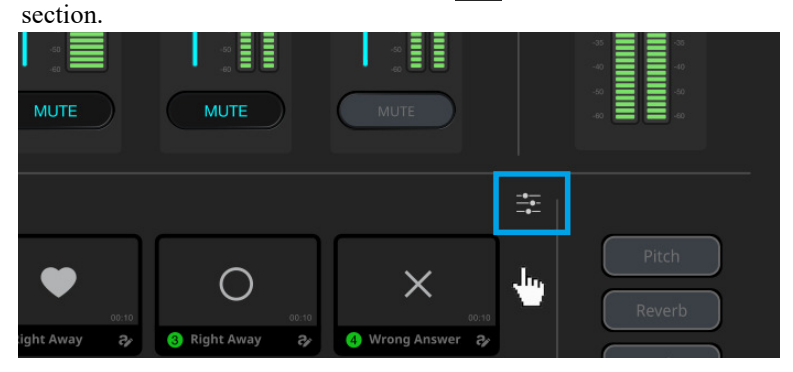

2. On the jingle settings page that appears, select the jingle you want to download.

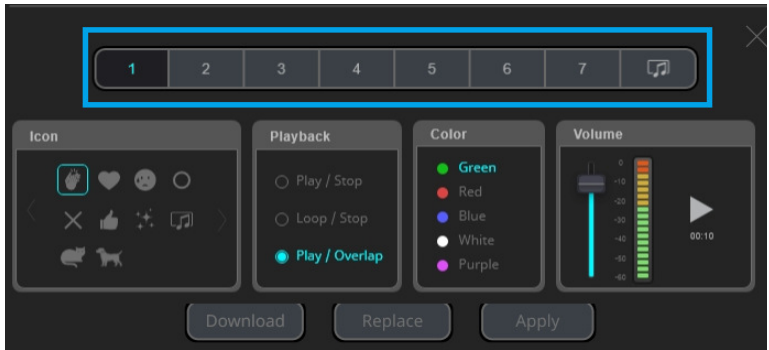

3. Click Download to save the jingle onto your connected host computer as an audio file.

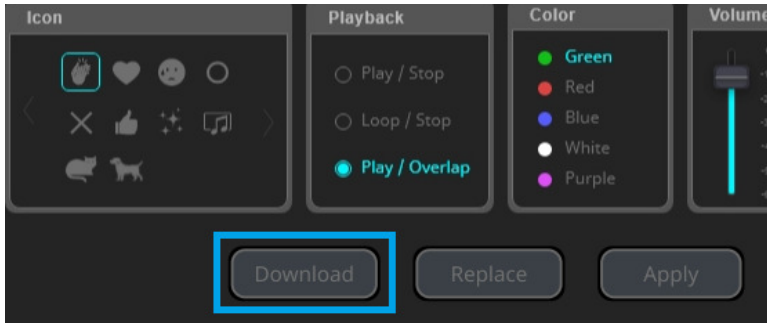

#### <span id="page-31-0"></span>Replacing a Jingle with an Audio File

You can replace any existing jingle with an \*.wav audio file from your connected host computer via OnAir™ Audio.

1. To replace a jingle with an audio file, click  $\Box$  in OnAir<sup>™</sup> Audio's jingles section.

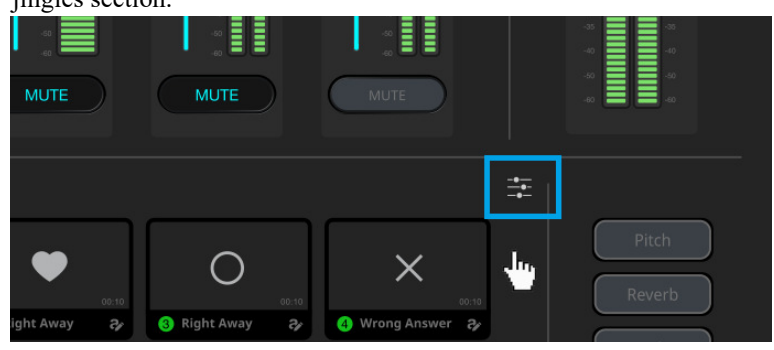

2. On the jingle settings page that appears, select the jingle you want to replace.

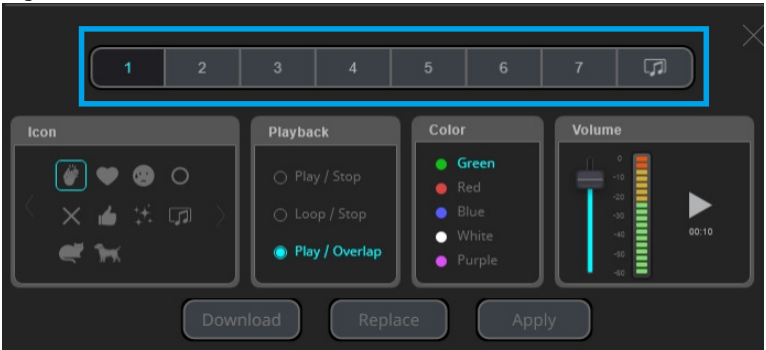

3. Click Replace to browse for and select the audio file you want to replace

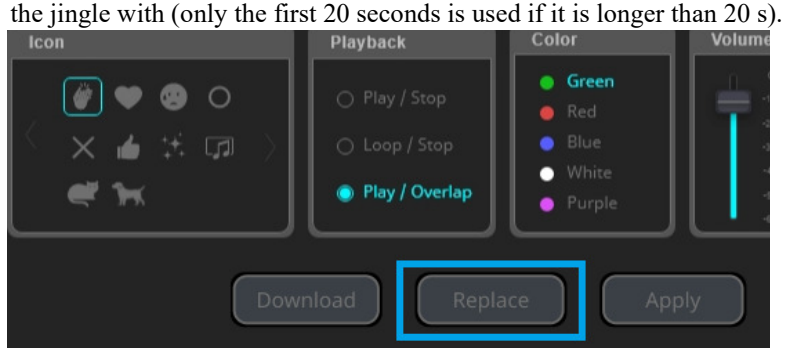

4. Click Apply to save your settings. .

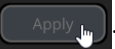

#### <span id="page-32-0"></span>Adjusting a Jingle

To adjust jingles, via OnAir™ Audio on your connected host computer, access the jingle settings page by clicking  $\Box$  on the upper-right corner of the software's jingles section.

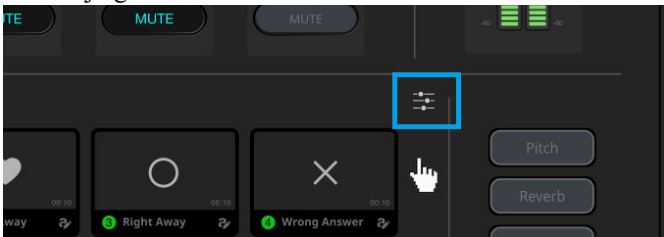

#### The following settings appear.

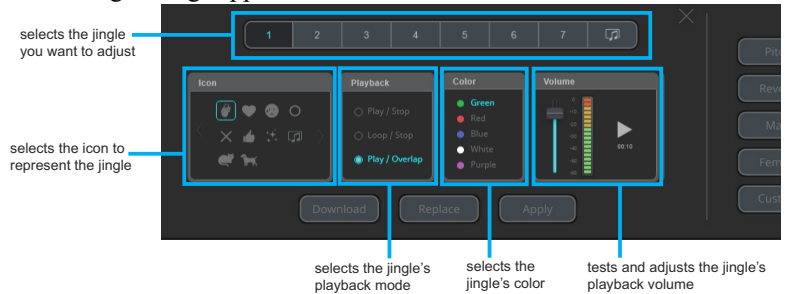

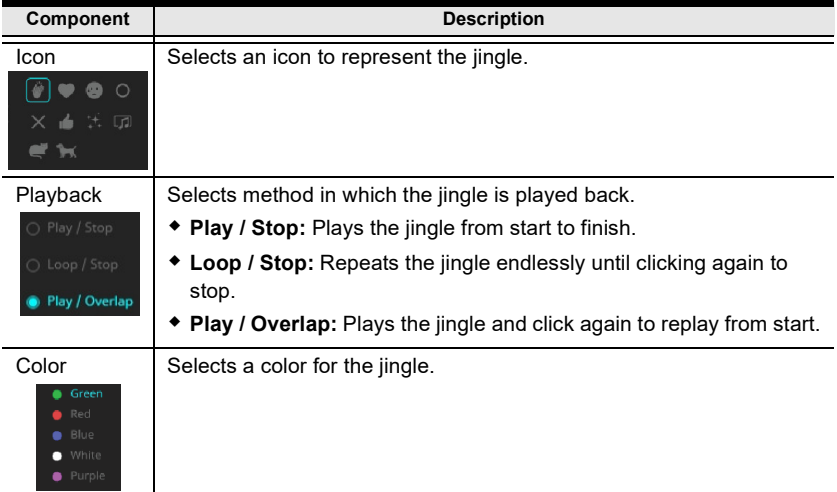

#### This Page Intentionally Left Blank

# <span id="page-34-1"></span>Chapter 6 Voice FX

<span id="page-34-0"></span>By default, MicLIVE™ 6-CH offers 4 Voice FX (voice changer) modes that can be applied during voice recording via the microphones connected.

The 4 Voice FX modes include:

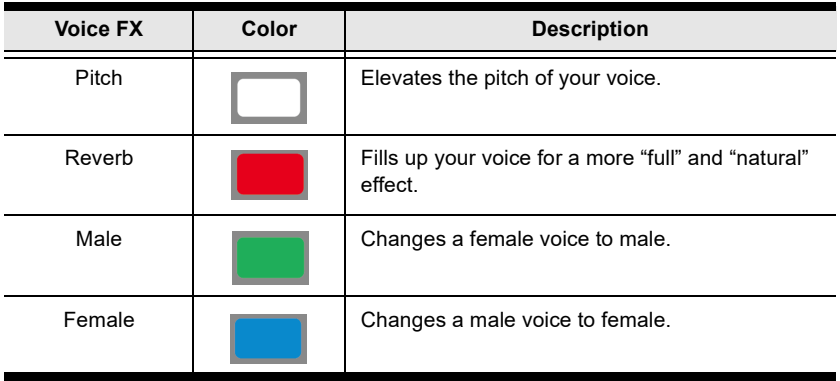

Note: By default, Voice FX only affects microphones connected via Mic 2 but not *Mic 1*. If you want Voice FX to be applied to microphones

connected via Mic 1, click next to Mic 1 on the OnAir<sup>™</sup> Audio on your connected host computer, and then enable Voice FX, as illustrated below or long press  $\vert$  Mode  $\vert$  via MicLIVE<sup>TM</sup> 6-CH.

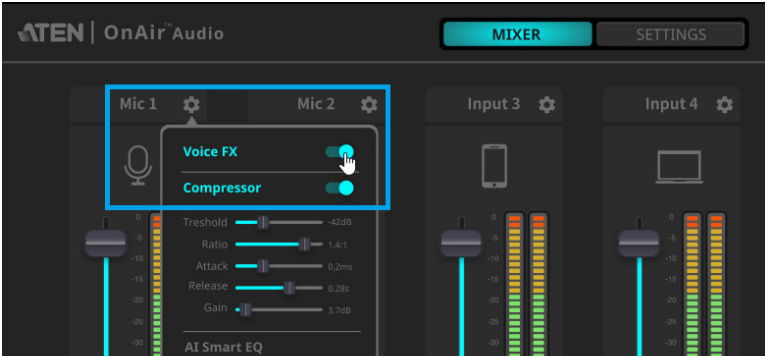

For further details on adjusting audio input settings, see [Configuring](#page-42-3)  [Audio Inputs](#page-42-3), page 33.

# <span id="page-35-0"></span>Try It! (Applying Voice FX)

There are two ways of applying Voice FX.

- to apply Voice FX on your MicLIVE™ 6-CH Mixer, see [Applying Voice](#page-35-1)  [FX via MicLIVE™ 6-CH](#page-35-1), page 26.
- to apply Voice FX via OnAir™ Audio on your host computer, see Applying Voice FX via OnAir<sup>™</sup> Audio, page 28.

### <span id="page-35-1"></span>Applying Voice FX via MicLIVE™ 6-CH

- 1. Long press  $\vert$  <sup>MODE</sup> to enable the Voice FX function.
- 2. To apply Voice FX your MicLIVE<sup>TM</sup> 6-CH, simply press | MODE |,  $1 \sim 4$ times, on the mixer.

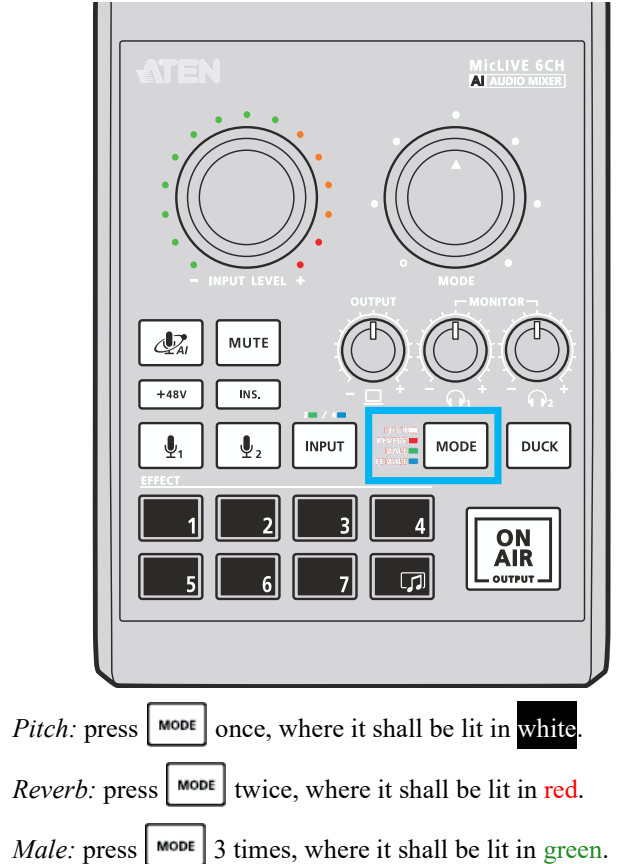

- $\rightarrow$  Feamel: press  $\vert$  MODE 4 times, where it shall be lit in blue.
- 3. If you want to adjust the strength of the Voice FX mode applied, simply rotate the mixer's Voice FX strength controller.

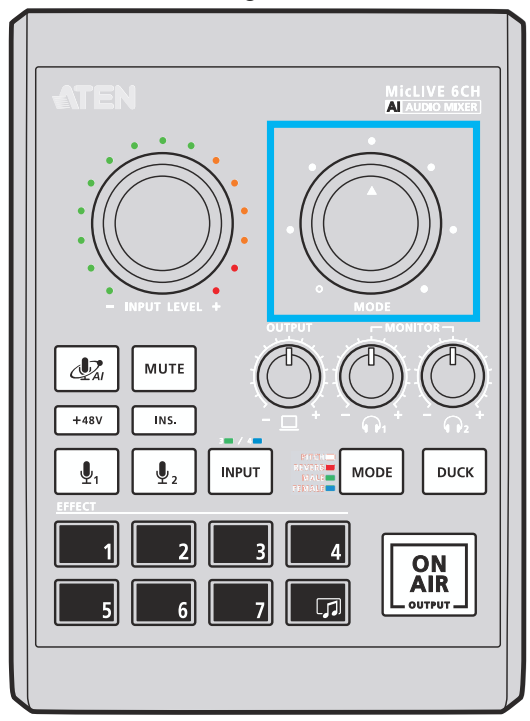

- Rotate clockwise to increase the strength of Voice FX applied.
- Rotate counterclockwise to decrease the strength of Voice FX applied.

Note: If you want to define a customized Voice FX mode, see [How to Define](#page-38-0)  [a Customized Voice FX](#page-38-0), page 29.

#### Enabling / Disabling Voice FX via MicLIVE™ 6-CH

To enable or disable the Voice FX function, long press  $\vert$ <sup>MODE</sup>

### <span id="page-37-0"></span>Applying Voice FX via OnAir™ Audio

1. To apply Voice FX via OnAir™ Audio on your connected host computer, simply click 1of the 4 Voice FX icons on the software.

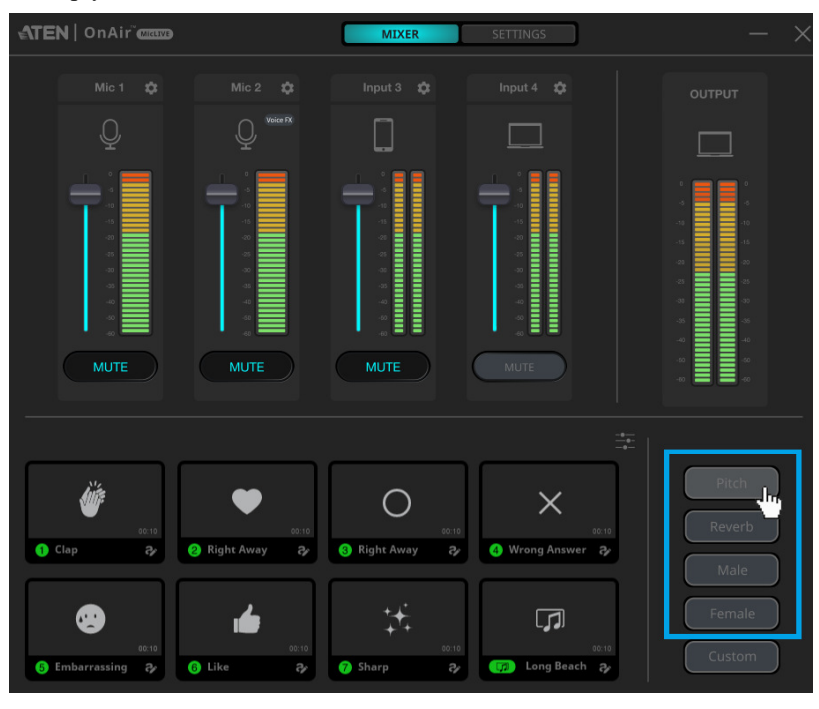

- Note: Custom is only available after you have defined a customized Voice FX mode of your own. See [How to Define a Customized Voice FX](#page-38-0), [page 29.](#page-38-0)
- 2. After selecting a Voice FX mode, adjust its strength by clicking  $\Box$ , and clicking and dragging its strength T-bar, as exemplified below.

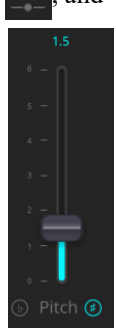

### <span id="page-38-0"></span>How to Define a Customized Voice FX

1. To define Custom Voice FX, access OnAir™ Audio's Settings tab on your connected host computer. Then select Voice FX

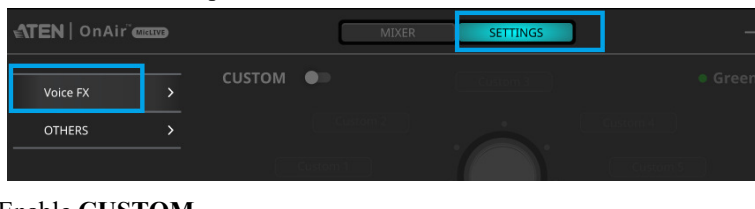

2. Enable CUSTOM.

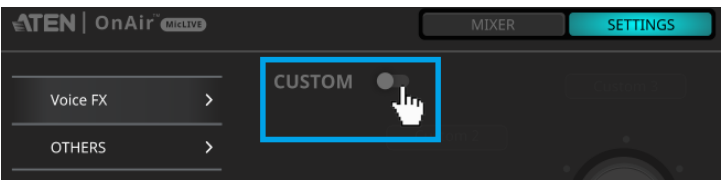

3. Once enabled, the following settings are enabled.

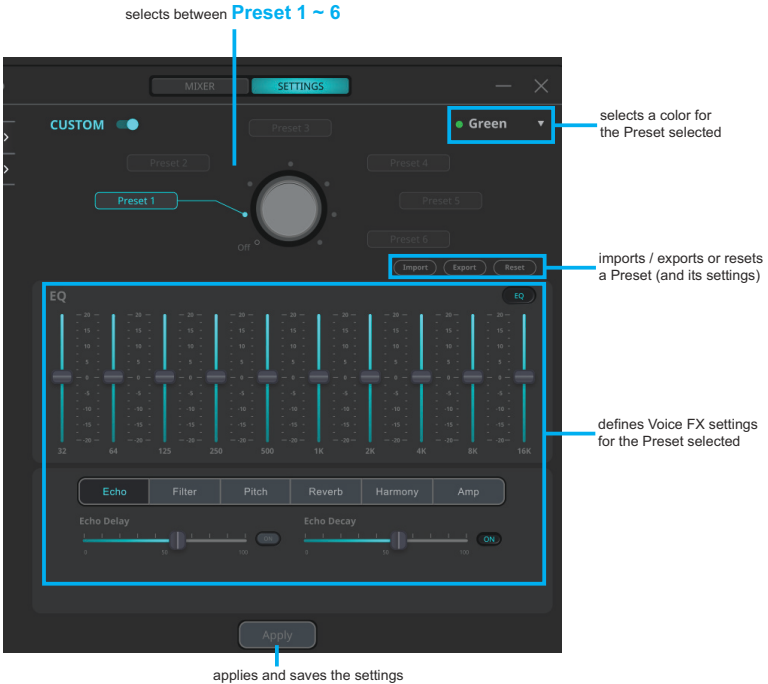

4. Select a color, in which the mixer's Mode button will be lit, for Custom Voice FX from the color dropdown menu

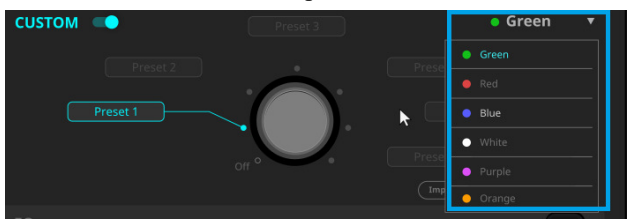

5. Select Preset 1. Once selected, this is the Preset that your customized Voice FX settings will be saved under.

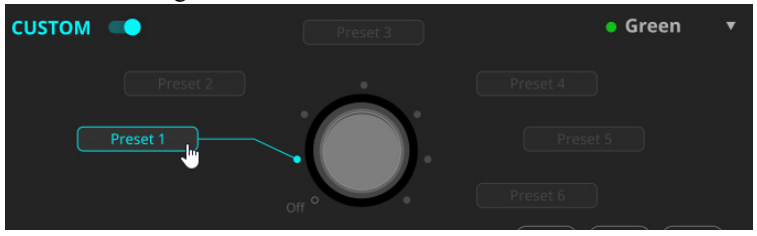

6. Enable EQ and define a set of Voice FX settings you want to save under the Preset, as exemplified below.

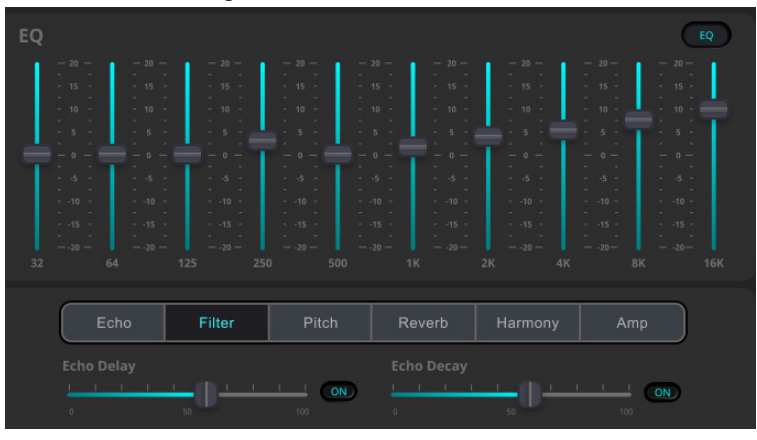

7. Click Apply to save your settings.

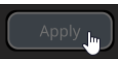

8. If you want to define more than 1 set of customized Voice FX settings, select another *Preset*, e.g. **Preset 2**, and repeat Step  $5 \sim 7$ .

Note: OnAir™ Audio can define and save up to 6 sets of customized Voice FX settings, under Preset  $1 \sim$  Preset 6.

#### <span id="page-40-0"></span>Using Custom Voice FX

After defining the Custom Voice FX, you can apply it by doing the following.

- 1. Press press  $\vert$  MODE  $\vert$  5 times on your MicLIVE<sup>TM</sup> 6-CH Mixer, where it shall be lit in the color that *Custom Voice FX* is set as.
- 2. Rotate the mixer's Voice FX strength controller to select the Preset you want to use.

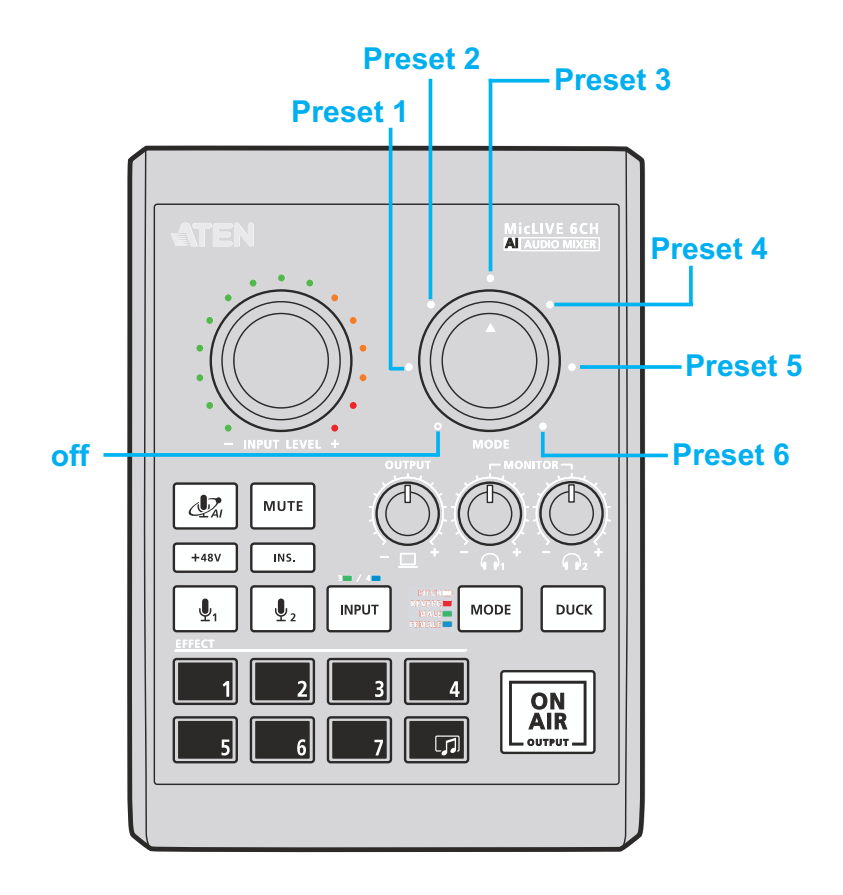

#### This Page Intentionally Left Blank

# <span id="page-42-2"></span>Chapter 7 Advanced Audio Settings

<span id="page-42-0"></span>Through OnAir™ Audio, you can adjust the advanced audio settings for each of your main / sub audio.

# <span id="page-42-3"></span><span id="page-42-1"></span>Configuring Audio Inputs

To access the advanced audio settings of a main  $/$  sub audio, click next to that audio on the OnAir™ Audio on your connected host computer, as exemplified below.

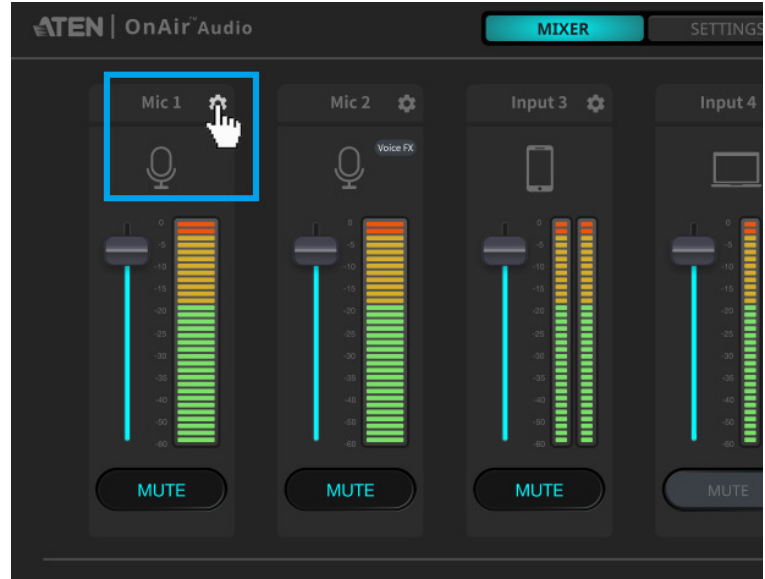

The following settings appear.

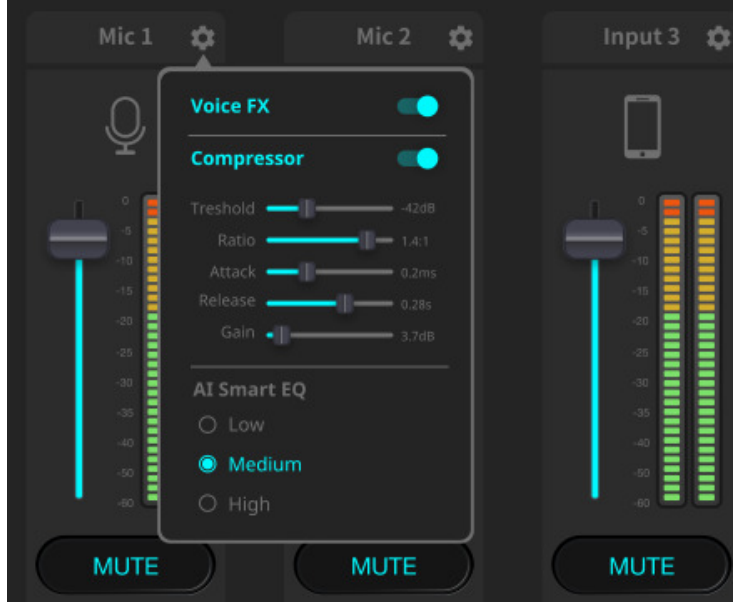

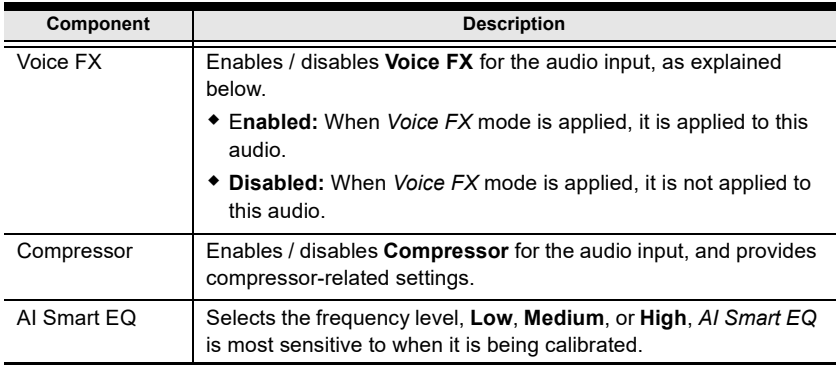

# <span id="page-44-2"></span>Chapter 8 Other Settings (including Updates)

<span id="page-44-0"></span>This chapter covers other settings provided by OnAir™ Audio, including firmware / application update, reset to factory default settings, and tutorial.

# <span id="page-44-1"></span>Settings Page

To access OnAir™ Audio's Settings page, select Settings > Others. The following page appears.

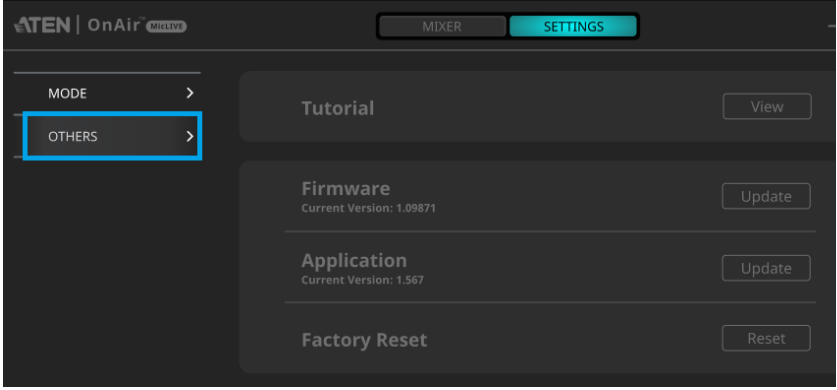

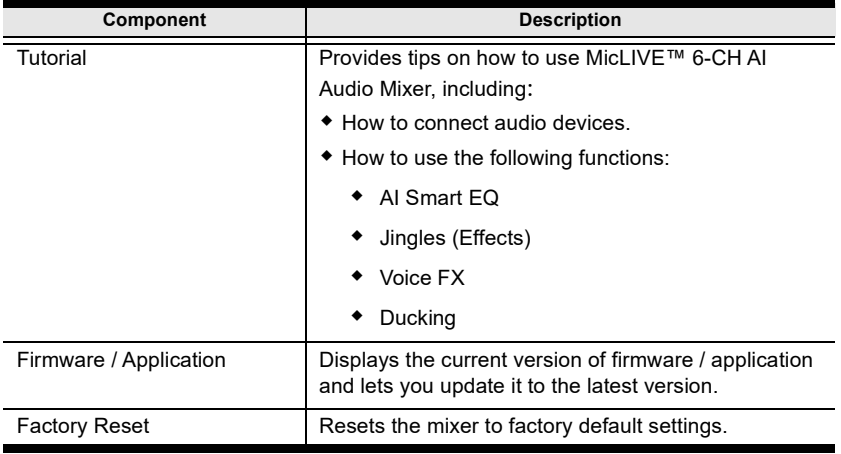

# <span id="page-45-0"></span>Updating Firmware / Application

1. To update your MicLIVE™ 6-CH Mixer's firmware or the OnAir™ Audio application, select Settings > Others on OnAir™ Audio.

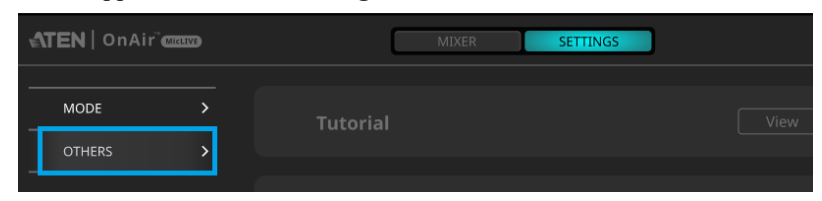

2. Click Update next to the item you want to update, *Firmware* or

Application.

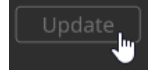

3. If you're asked to browse for an update file, download it from the mixer's download page at [h](https://tinyurl.com/nsp6tnfn)ttps://tinyurl.com/nsp6tnfn.

# <span id="page-45-1"></span>Resetting to Factory Default

1. To reset your MicLIVE<sup>TM</sup> 6-CH Mixer back to factory default settings, select Settings > Others on OnAir<sup>™</sup> Audio.

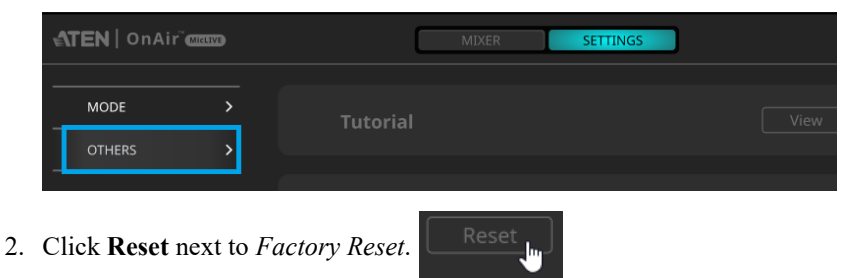

# <span id="page-46-3"></span>Appendix

## <span id="page-46-4"></span><span id="page-46-1"></span><span id="page-46-0"></span>Safety Instructions

#### <span id="page-46-2"></span>General

- This product is for indoor use only.
- Read all of these instructions. Save them for future reference.
- Follow all warnings and instructions marked on the device.
- Do not place the device on any unstable surface (cart, stand, table, etc.). If the device falls, serious damage will result.
- Do not use the device near water.
- Do not place the device near, or over, radiators or heat registers.
- The device cabinet is provided with slots and openings to allow for adequate ventilation. To ensure reliable operation, and to protect against overheating, these openings must never be blocked or covered.
- The device should never be placed on a soft surface (bed, sofa, rug, etc.) as this will block its ventilation openings. Likewise, the device should not be placed in a built in enclosure unless adequate ventilation has been provided.
- Never spill liquid of any kind on the device.
- Unplug the device from the wall outlet before cleaning. Do not use liquid or aerosol cleaners. Use a damp cloth for cleaning.
- The device should be operated from the type of power source indicated on the marking label. If you are not sure of the type of power available, consult your dealer or local power company.
- To prevent damage to your installation it is important that all devices are properly grounded.
- Do not allow anything to rest on the power cord or cables. Route the power cord and cables so that they cannot be stepped on or tripped over.
- Position system cables and power cables carefully; Be sure that nothing rests on any cables.
- Never push objects of any kind into or through cabinet slots. They may touch dangerous voltage points or short out parts resulting in a risk of fire or electrical shock.
- Do not attempt to service the device yourself. Refer all servicing to qualified service personnel.
- If the following conditions occur, unplug the device from the wall outlet and bring it to qualified service personnel for repair.
	- The power cord or plug has become damaged or frayed.
	- Liquid has been spilled into the device.
	- The device has been exposed to rain or water.
	- The device has been dropped, or the cabinet has been damaged.
	- The device exhibits a distinct change in performance, indicating a need for service.
	- The device does not operate normally when the operating instructions are followed.
- Only adjust those controls that are covered in the operating instructions. Improper adjustment of other controls may result in damage that will require extensive work by a qualified technician to repair.

# <span id="page-48-0"></span>Technical Support

### <span id="page-48-1"></span>International

- For online technical support including troubleshooting, documentation, and software updates:<http://support.aten.com>
- For telephone support, see [Telephone Support](#page-3-4), page iv:

### <span id="page-48-2"></span>North America

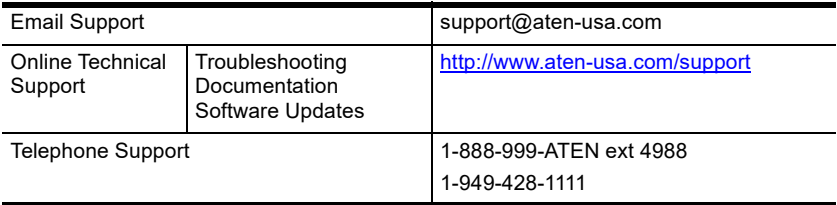

When you contact us, please have the following information ready beforehand:

- Product model number, serial number, and date of purchase
- Your computer configuration, including operating system, revision level, expansion cards, and software
- Any error messages displayed at the time the error occurred
- The sequence of operations that led up to the error
- Any other information you feel may be of help

# <span id="page-49-0"></span>**Specifications**

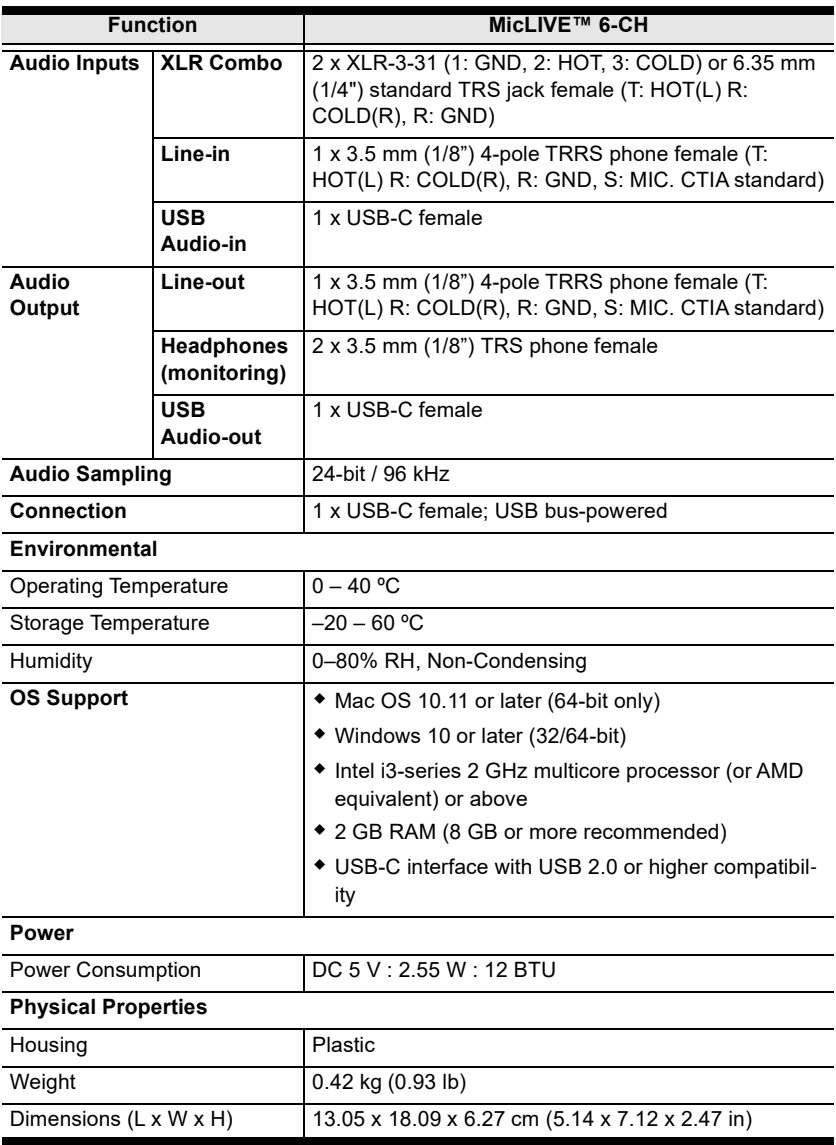

## <span id="page-50-0"></span>Limited Warranty

ATEN warrants its hardware in the country of purchase against flaws in materials and workmanship for a Warranty Period of two [2] years (warranty period may vary in certain regions/countries) commencing on the date of original purchase. This warranty period includes the [LCD panel of ATEN LCD](https://www.aten.com/global/en/products/kvm/lcd-kvm-switches/)  [KVM switches](https://www.aten.com/global/en/products/kvm/lcd-kvm-switches/). Select products are warranted for an additional year (see  $A+$ [Warranty](https://www.aten.com/global/en/legal/policies/warranty-policy/a-plus-warranty/) for further details). Cables and accessories are not covered by the Standard Warranty.

#### What is covered by the Limited Hardware Warranty

ATEN will provide a repair service, without charge, during the Warranty Period. If a product is detective, ATEN will, at its discretion, have the option to (1) repair said product with new or repaired components, or (2) replace the entire product with an identical product or with a similar product which fulfills the same function as the defective product. Replaced products assume the warranty of the original product for the remaining period or a period of 90 days, whichever is longer. When the products or components are replaced, the replacing articles shall become customer property and the replaced articles shall become the property of ATEN.

To learn more about our warranty policies, please visit our website: http://www.aten.com/global/en/legal/policies/warranty-policy/

> © Copyright 2022 ATEN® International Co., Ltd. Released: 2022-11-10

ATEN and the ATEN logo are registered trademarks of ATEN International Co., Ltd. All rights reserved. All other brand names and trademarks are the registered property of their respective owners.